# How to integrate QueueMetrics-Live to MyPBX

# **Overview**

QueueMetrics Live is a cloud-based call center suite for Asterisk telephony system. It create a cloud space for telephony system uploading their queue log, according to the log, QueueMetrics can easily generate the report of the queue daily, weekly and monthly. What is more, QueueMetrics Live is also a call center control platform, including the features like hot-desking, agent log in and log out, real-time monitor the queue, and spy the call.

This guide refers to the following links:

QueueMetrics User Manual: [http://manuals.loway.ch/QM\\_UserManual-chunked/index.html](http://manuals.loway.ch/QM_UserManual-chunked/index.html) Tutorial Video: <http://queuemetrics.com/video.jsp>

[Running QueueMetrics-Live for Asterisk on a Yeastar U PBX](https://youtu.be/3k3TePbHYfY)

### This document guides you to achieve the following features:

1. Upload the queue log to QueueMetrics Live cloud server, then QueueMetrics report the queue statistics detail according to the log.

2.Create Agent in QueueMetrics cloud side, and remotely log in and log out for MyPBX queue. 3.Monitor the queue real time and control the incoming and outgoing call of queue.

4.Other feature like hot-desking, spy the line.

# Configuring MyPBX

### 1.Create a queue in MyPBX.

Log in MyPBX with the User name: admin, and create a queue in the page: PBX -> Inbound Call Control -> Queues.

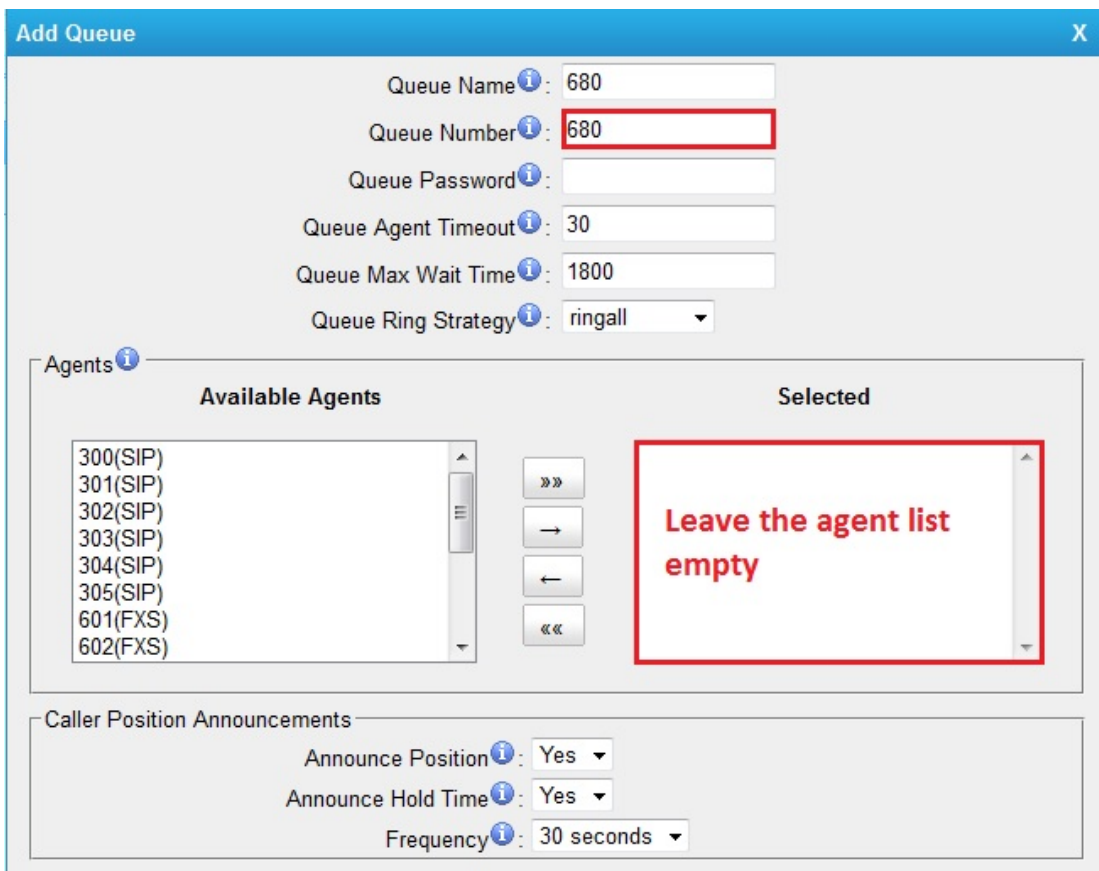

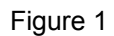

Note: leave the agent list empty, the agent will be logged on in QueueMetrics side.

### 2.Enable AMI in MyPBX

QueueMetrics-Live will send command to MyPBX by AMI interface, we need to enable the AMI in MyPBX, providing a interface for QueueMetrics-Live. Path: System -> Security Settings -> AMI Settings

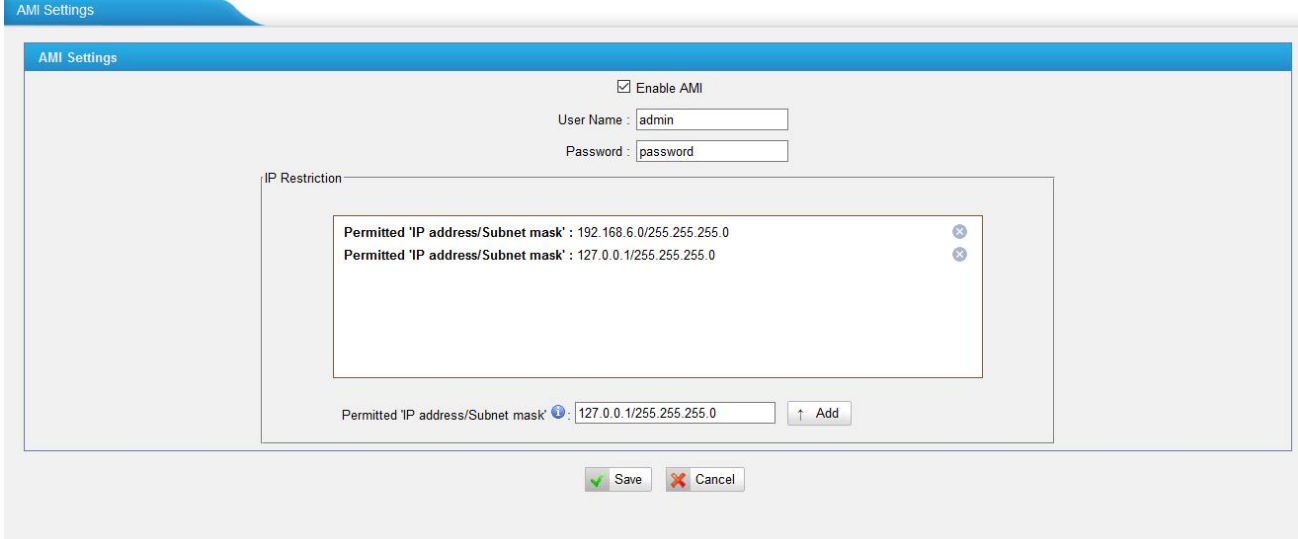

Figure 2

*Check Enable AMI User Name: admin Password: password Permitted 'IP address/Subnet mask': 127.0.0.1/255.255.255.0 (add to IP Restriction list).*

### 3. Log on MyPBX via SSH

Enable the SSH in the page: System -> Network Preferences -> LAN Settings -> Enable SSH.

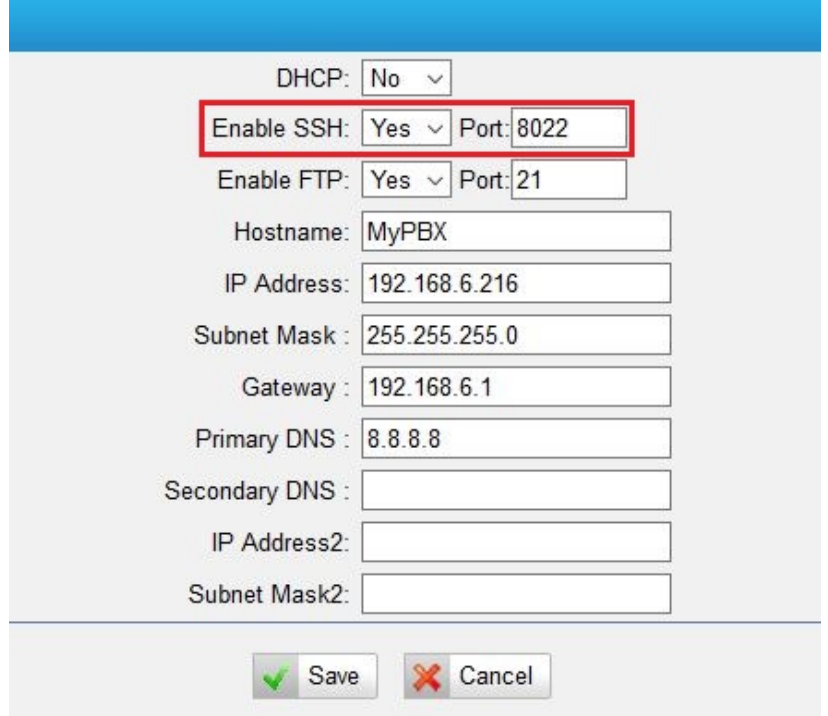

Figure 3

#### *Enable SSH: Yes Port:8022*

Log on MyPBX SSH using the Putty as below,

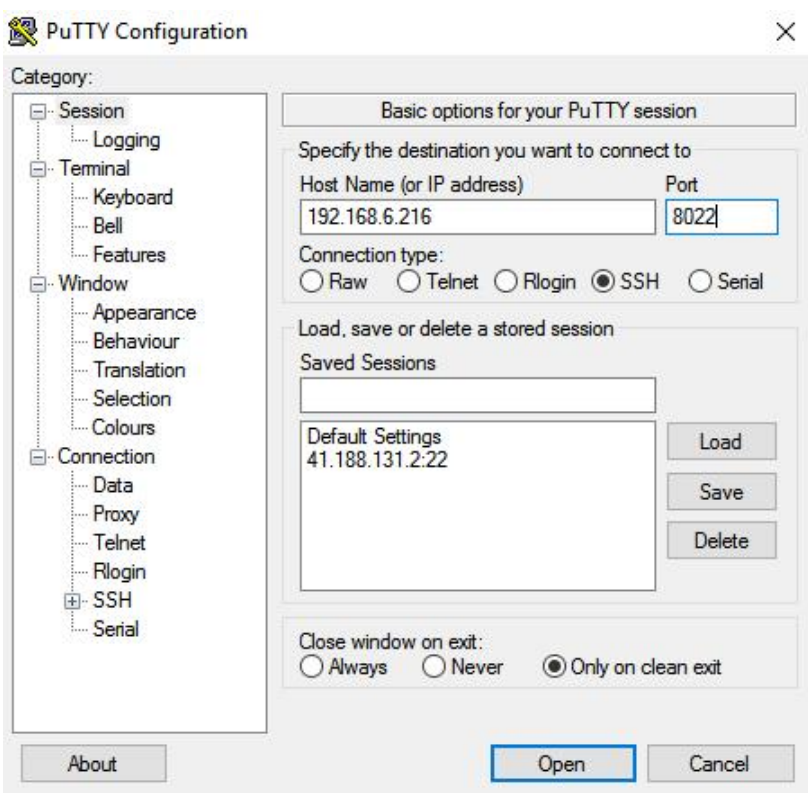

Figure 4

Host Name (IP address): *192.168.6.216 (the IP address of MyPBX)* Port : *8022 ( the SSH port you set in MyPBX)* After open this SSH, you can login as:*root* and password *ys123456*

### 4.Install the QueueMetrics-Live application in MyPBX.

1) download the install packet with script: *wget http://get.queuemetrics-live.com/yeastar*

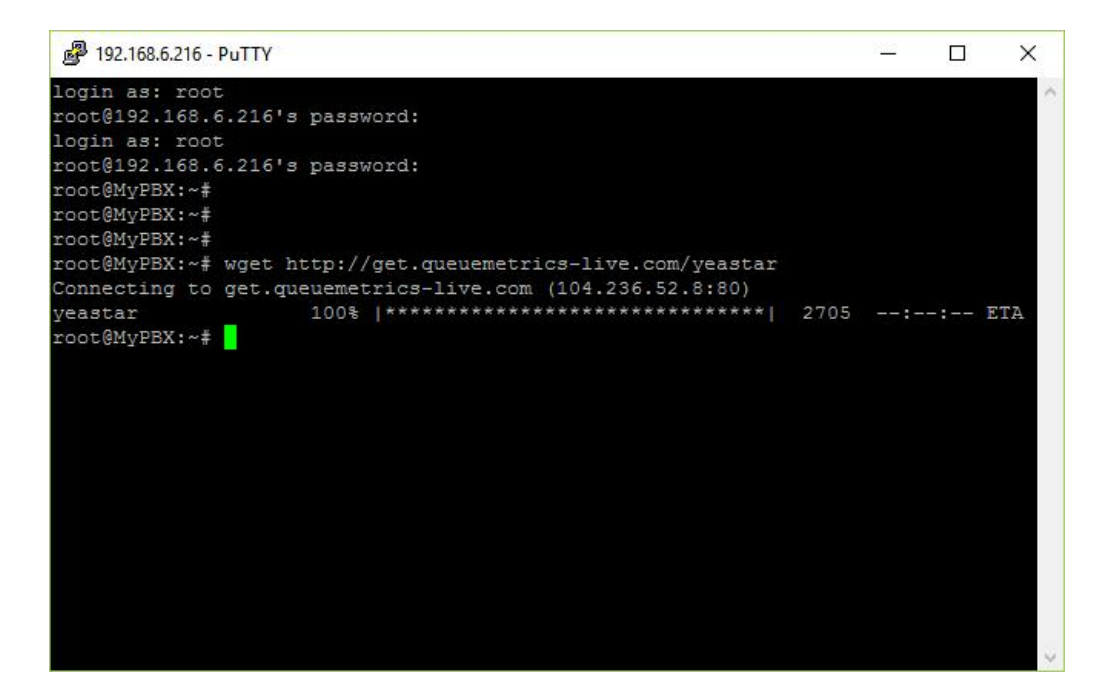

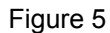

2) run the script *sh yeastar* Then MyPBX will checking the connectivity.

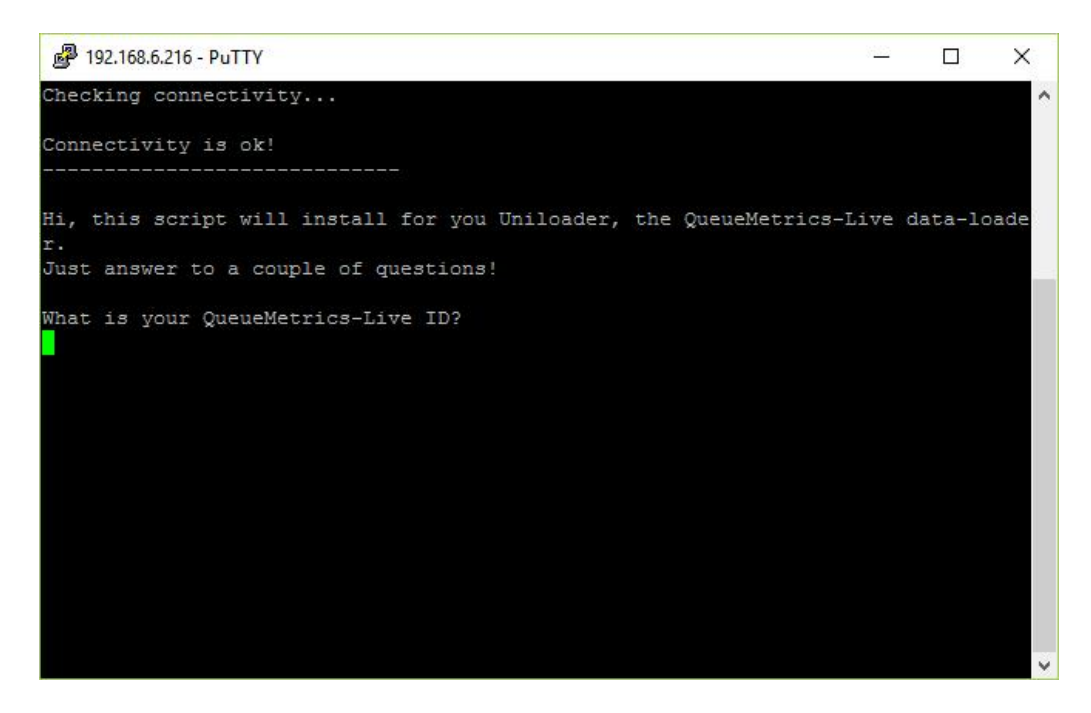

Figure 6

3) fill in the requested data of your Queuemetrics-live instant.

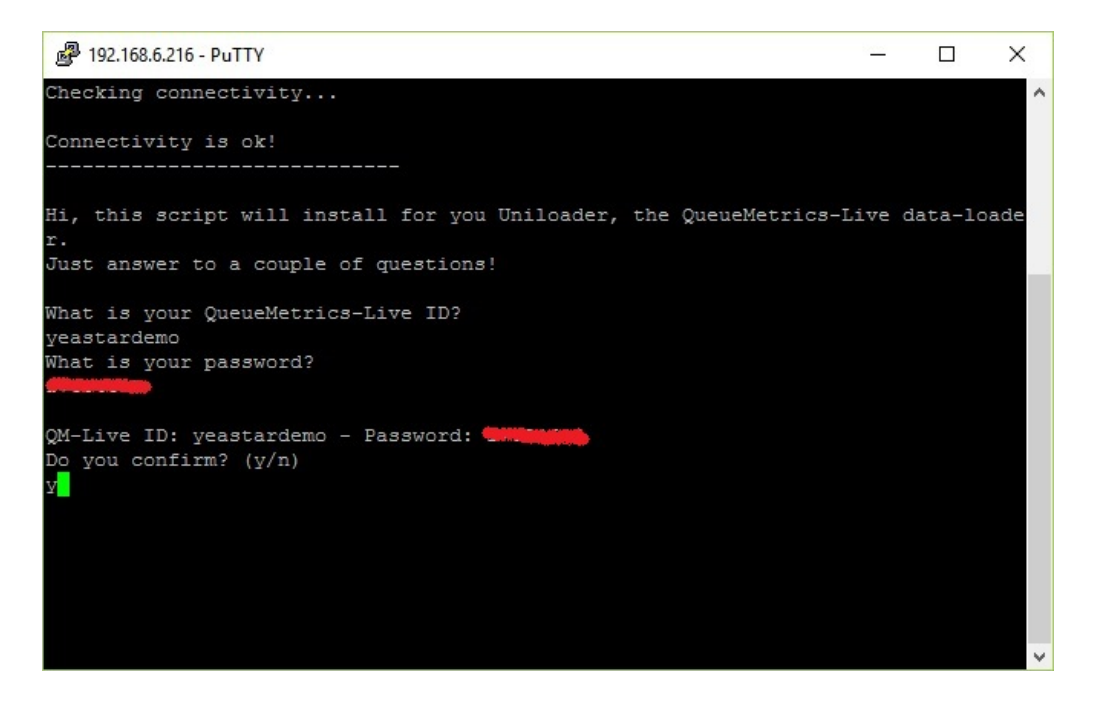

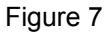

4) Waiting to finish the Uniloader downloading and installing

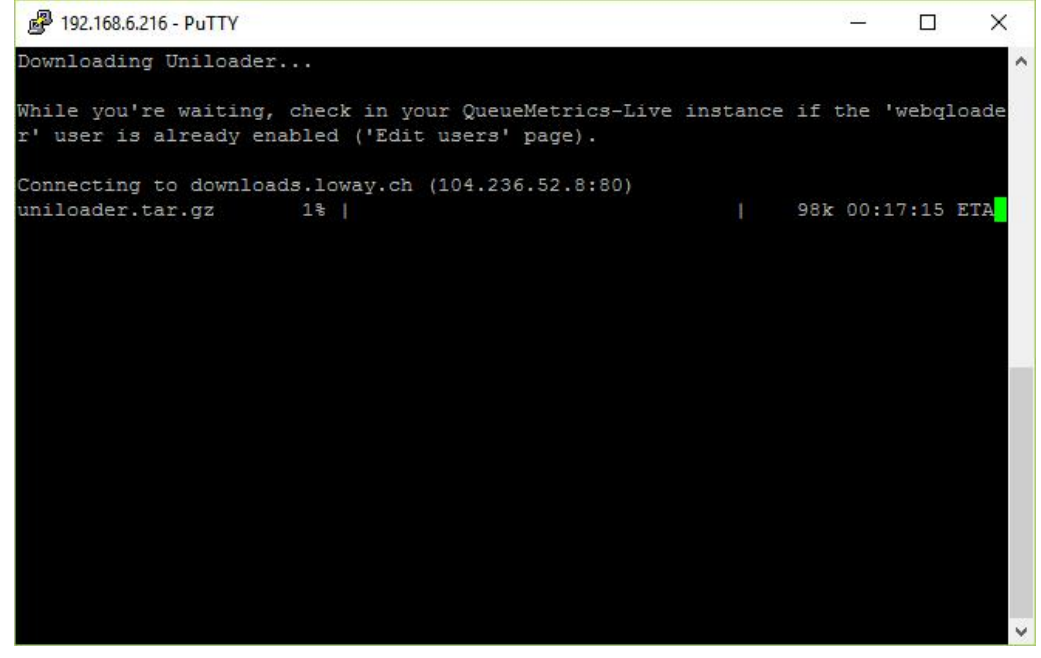

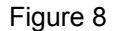

5) After installation, try to reboot MyPBX

# Configuring QueueMetrics Live

## 1.Log in QueueMetrics Live

If you have a QueueMetrics Account, then you will get a log in URL and default Log in user and password. Just input the URL in a standard browser, and fill in the log in and password, you can log in the QueueMetrics Administrator page.

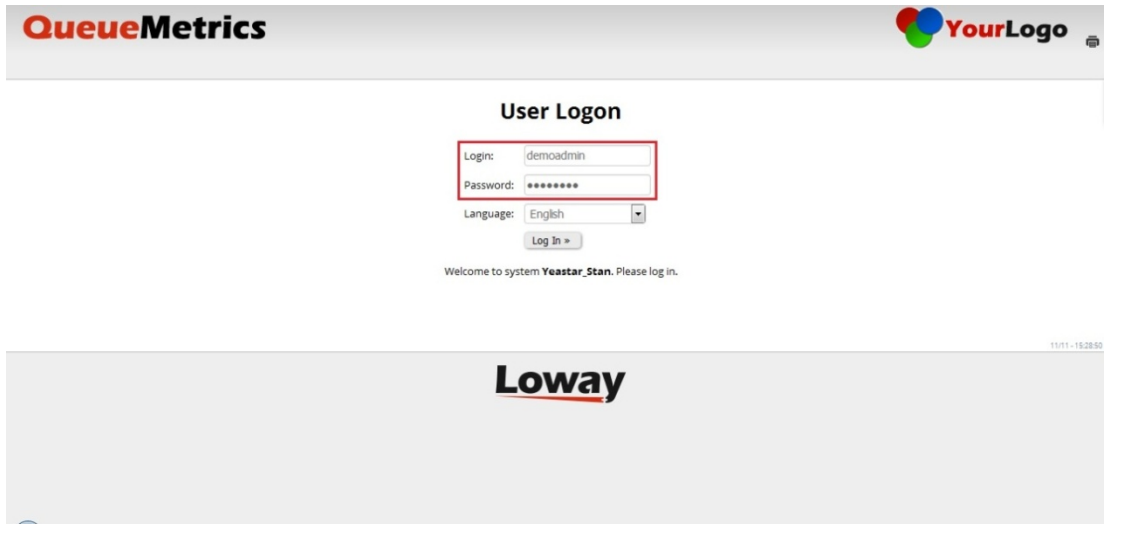

Figure 9

After log in, you can see the page below,

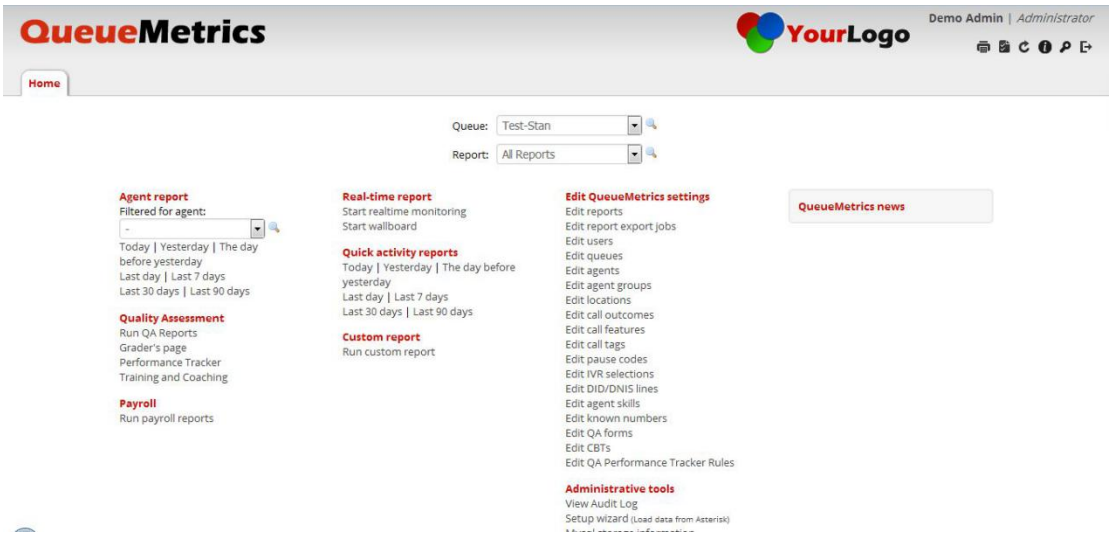

Figure 10

## 2.Setting System Parameters

For full integration with MyPBX, we need to modify some system parameters in QueueMetrics-Live. After log on to QueueMetrics-Live home page, we enter the page 'Edit system parameters' in the right bottom of the page.

Then modify two parameter as below:

*default.hotdesking=86400*

*callfile.dir=tcp:admin:password@127.0.0.1 (this is according to your /etc/asterisk/manager.conf)*

### 3.Known Agent Configuration

Agent is the member who should be in the queue. You should create agents in QueueMetrics, and assign these agents an extension for receiving incoming calls and making outgoing calls.

|      | <b>QueueMetrics</b> |                         |                                                                                             |                   |                                   |      |       |      |    |            |     | Demo Admin   Administrator                                             |
|------|---------------------|-------------------------|---------------------------------------------------------------------------------------------|-------------------|-----------------------------------|------|-------|------|----|------------|-----|------------------------------------------------------------------------|
|      |                     |                         |                                                                                             |                   |                                   |      |       |      |    | YourLogo   |     | $\qquad \qquad \oplus \qquad \qquad \bullet \qquad \rho \qquad \vdash$ |
| Home | Queues<br>Users     | <b>Agents</b><br>Groups | Locations Outcomes Features Tags Pauses QA PrfTrk Reports Exports IVR CBTs DNIS Skills Nums |                   |                                   |      |       |      |    |            |     |                                                                        |
|      |                     |                         |                                                                                             |                   | <b>Known Agents Configuration</b> |      |       |      |    |            |     |                                                                        |
|      |                     |                         |                                                                                             | Filter:<br>Search | Create New                        |      |       |      |    |            |     |                                                                        |
|      |                     |                         | Items found: 3                                                                              |                   | Page 1 of 1                       | $<<$ | $>>>$ |      |    |            |     |                                                                        |
|      | Agent code 1        | <b>Description</b>      | Payroll<br>Code                                                                             | Location          | Group                             | Gr.  | Term. | Mon. | IM | Supervisor | Key |                                                                        |
|      | agent/301           | Test-Stan               |                                                                                             | Main              | Default                           | 8    |       |      |    |            |     | ⚠                                                                      |
|      | agent/5001          | Maggie                  |                                                                                             | Main              | Default                           | 8    | 5001  |      |    |            |     | $\mathscr{O}$                                                          |
|      | agent/6000          | Maggie2                 |                                                                                             | Main              | Default                           | 61   | 6000  |      |    |            |     | $\bigcirc$                                                             |
|      |                     |                         | Items found: 3                                                                              |                   | Page 1 of 1<br>Create New         | <<   | $>>>$ |      |    |            |     | 11/11 - 16:06:59                                                       |
|      |                     |                         |                                                                                             |                   | <b>Loway</b>                      |      |       |      |    |            |     |                                                                        |
|      |                     |                         |                                                                                             |                   |                                   |      |       |      |    |            |     |                                                                        |

Figure 11

Click the bottom "Create New" to add a new agent.

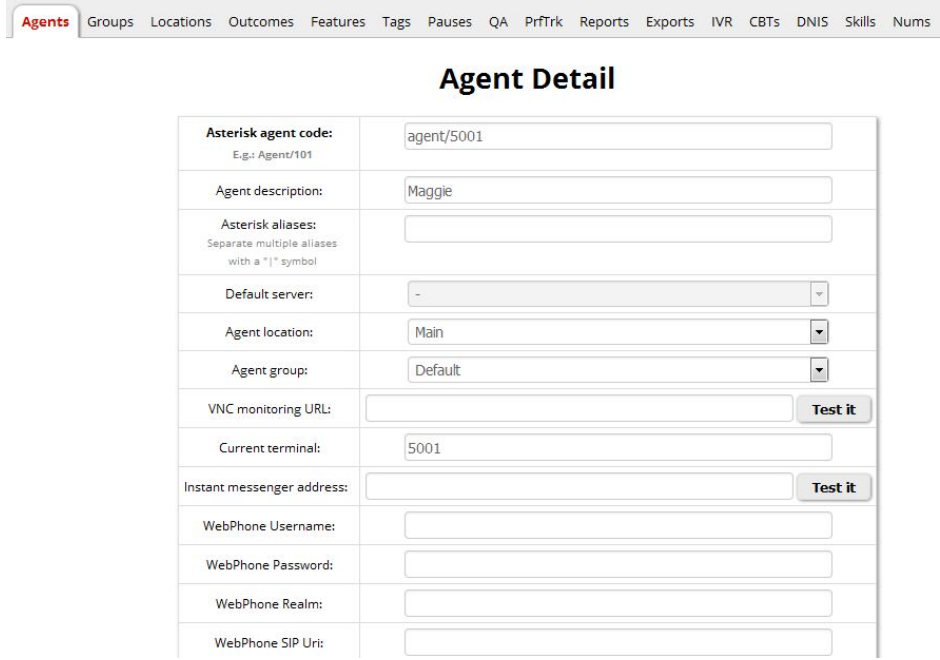

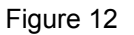

Edit the Agent Detail in the page after Create New.

Note:

(1). The Asterisk agent code should be in the format "Agent/xxxx", please replace the "xxxx" with the existing extension number.

(2). Assign an extension number to this agent by filling in the blank "Current Terminals" with the extension number.

## 4.Queues Configuration

In MyPBX, we have created a queue for the call center, in the QueueMetrics side, we need to create a Queue, too.

|                  |           | Filter:<br>Search | <b>Queues Configuration</b><br>Create New<br>- 1 |              |                    |                    |     |
|------------------|-----------|-------------------|--------------------------------------------------|--------------|--------------------|--------------------|-----|
|                  |           | Items found: 1    | Page 1 of 1                                      | >>><br>$<<$  |                    |                    |     |
| Alias $\uparrow$ | Queues(s) |                   | Wrap                                             | Ann.         | F.P.<br><b>Key</b> | Agents             |     |
| Test-Stan        |           | queue-680         | 0 s.                                             | 0 s.         | $\circledcirc$     | $3 - 0 - 0 - R(1)$ | 030 |
|                  |           | Items found: 1    | Page 1 of 1<br>Create New                        | $<<   & >>>$ |                    |                    |     |
|                  |           |                   | <b>Loway</b>                                     |              |                    |                    |     |

Figure 13

Then edit the queue detail.

| <b>QueueMetrics</b>      |                                |                                                                                                    | YourLogo                 | Demo Admin   Administrator |
|--------------------------|--------------------------------|----------------------------------------------------------------------------------------------------|--------------------------|----------------------------|
|                          |                                |                                                                                                    |                          | <b>南岛 C B P E</b>          |
| Home Users Queues        |                                | Agents Groups Locations Outcomes Features Tags Pauses QA PrfTrk Reports Exports IVR CBTs DNIS Skills Nums |                          |                            |
|                          |                                |                                                                                                    |                          |                            |
|                          |                                | <b>Queue Detail</b>                                                                                       |                          |                            |
|                          | Queue alias:                   | Test                                                                                                    |                          |                            |
|                          | Queue(s):<br>Separate with " " | queue-680                                                                                                 |                          |                            |
|                          |                                |                                                                                                    |                          |                            |
|                          | Wrap-up time (sec.):           | $\overline{0}$                                                                                            |                          |                            |
|                          | Announcement (sec.):           | $\overline{0}$                                                                                            |                          |                            |
|                          | Visibility key:                |                                                                                                    |                          |                            |
|                          | Call flow:                     | Any call                                                                                                  | $\overline{\phantom{a}}$ |                            |
|                          | Shown on front page:           | Yes                                                                                                    | $\overline{\phantom{a}}$ |                            |
|                          | Chat group:                    |                                                                                                    |                          |                            |
|                          | Default queue URL:             |                                                                                                    |                          |                            |
|                          |                                |                                                                                                    |                          |                            |
|                          | Main agents:                   | agent/301, agent/5001, agent/6000                                                                         |                          |                            |
| $\overline{\phantom{a}}$ | Wrap agents:                   |                                                                                                    |                          |                            |

Figure 14

Note: if the queue number in MyPBX is 680, then the Queue(s) name in QueueMetrics should be "queue-680".

You can assign some agents to the queue by click the agent edit as below.

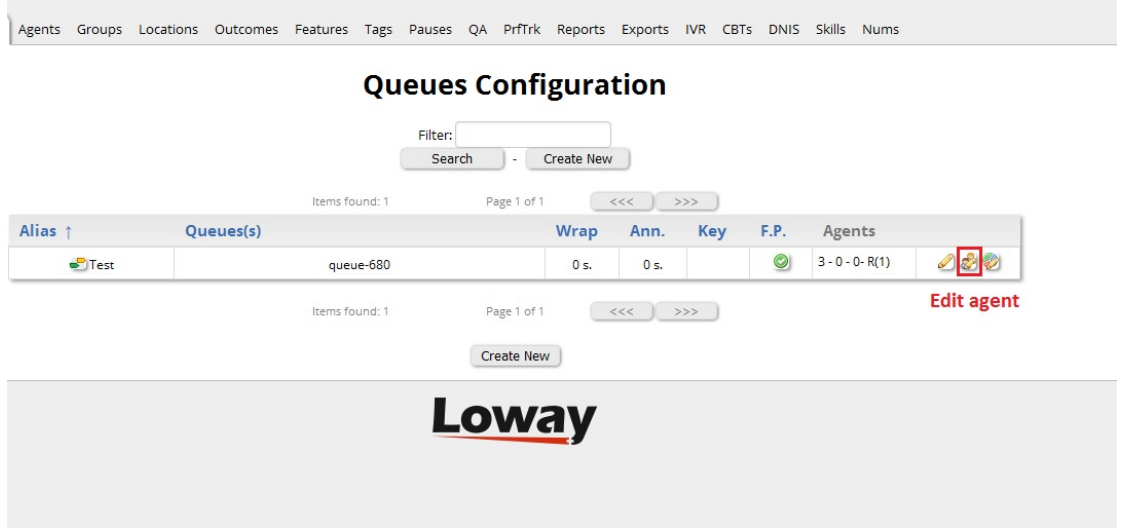

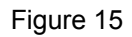

You can see the agent list, and you can assign the agent to the queue by enabling the check box in the list.

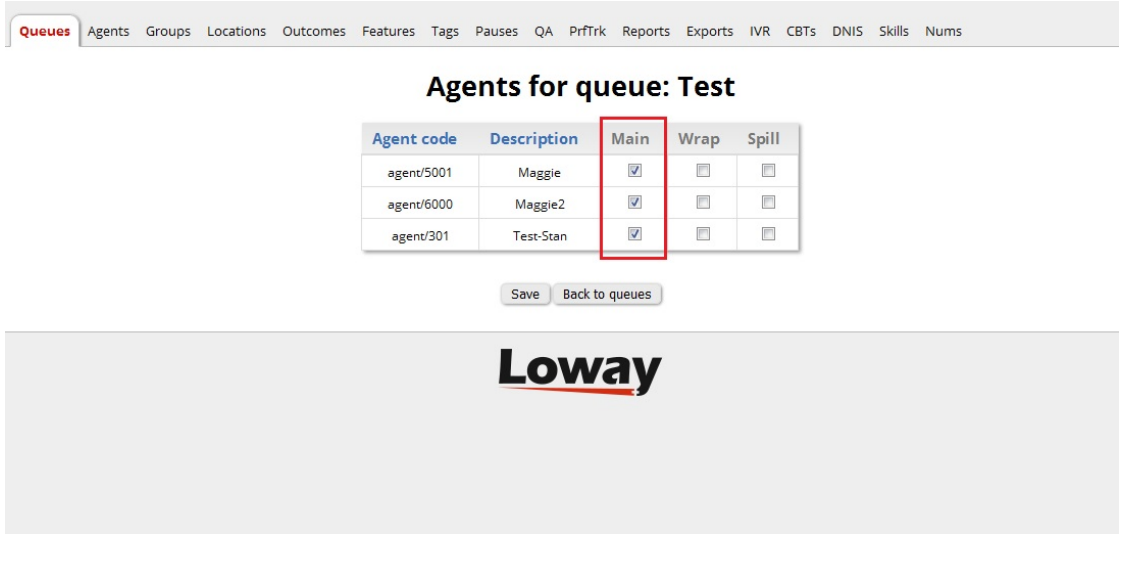

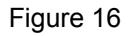

### 5.System Users Configuration

QueueMetrics allows agents to log in their own page (named Icon Page), and agents can remotely log in to a queue or log out from a queue. Before agents log in on the Icon Page, you need to create system users with the same name as the Asterisk agent code "Agent/xxxx".

| <b>QueueMetrics</b>           |                |                                                                                                    |                |                     |               | YourLogo                                                                          | GCOPE         |
|-------------------------------|----------------|----------------------------------------------------------------------------------------------------|----------------|---------------------|---------------|-----------------------------------------------------------------------------------|---------------|
| <b>Users</b><br>Queues Agents |                | Groups Locations Outcomes Features Tags Pauses QA PrfTrk Reports Exports IVR CBTs DNIS Skills Nums |                |                     |               |                                                                                   |               |
|                               |                |                                                                                                    |                | <b>System Users</b> |               |                                                                                   |               |
|                               |                |                                                                                                    |                |                     |               |                                                                                   |               |
|                               |                |                                                                                                    | Filter:        |                     |               |                                                                                   |               |
|                               |                |                                                                                                    | Search         | Create New          | Show Classes  |                                                                                   |               |
|                               |                | Items found: 13                                                                                    |                | Page 1 of 1         | $<<$<br>>>>   |                                                                                   |               |
|                               | Login 1        | <b>Real name</b>                                                                                   | <b>Enabled</b> | MasterKey           | Class         | User keys                                                                         |               |
|                               | agawrunner     | AGAW runner                                                                                        | No             | No.                 | <b>ADMIN</b>  |                                                                                   | D             |
|                               | Agent/101      | John Doe                                                                                           | Yes            | No                  | <b>AGENTS</b> |                                                                                   | $\mathscr{O}$ |
|                               | Agent/102      | Mike Boo                                                                                           | Yes            | No                  | <b>AGENTS</b> |                                                                                   | $\mathcal{O}$ |
|                               | Agent/5001     | Maggie                                                                                             | Yes            | No.                 | <b>AGENTS</b> |                                                                                   | Ø             |
|                               | Agent/6000     | Maggie2                                                                                            | Yes            | No                  | <b>AGENTS</b> |                                                                                   | Ø             |
|                               | batchuser      | Batch User                                                                                         | No             | No                  | <b>USERS</b>  | BATCH_ADM BATCH_ADD<br>BATCH_VIEW BATCH_DEL                                       | D             |
|                               | demoadmin      | Demo Admin                                                                                         | Yes            | No                  | ADMIN         | USR SKILLS CONFIG KEYUPDATE<br>SQUERY ADD SQUERY FORALL<br>USR KNUMBERS BATCH ADD | ৶             |
|                               | demosupervisor | Super Visor                                                                                        | No             | No                  | SUPERVISORS   | QA_PERF_TRACK QA_PERF_RULES<br>QA_GRADER                                          | $\mathscr{D}$ |
|                               |                |                                                                                                    |                |                     |               |                                                                                   |               |

Figure 17

Create a new user and edit the detail in the page below

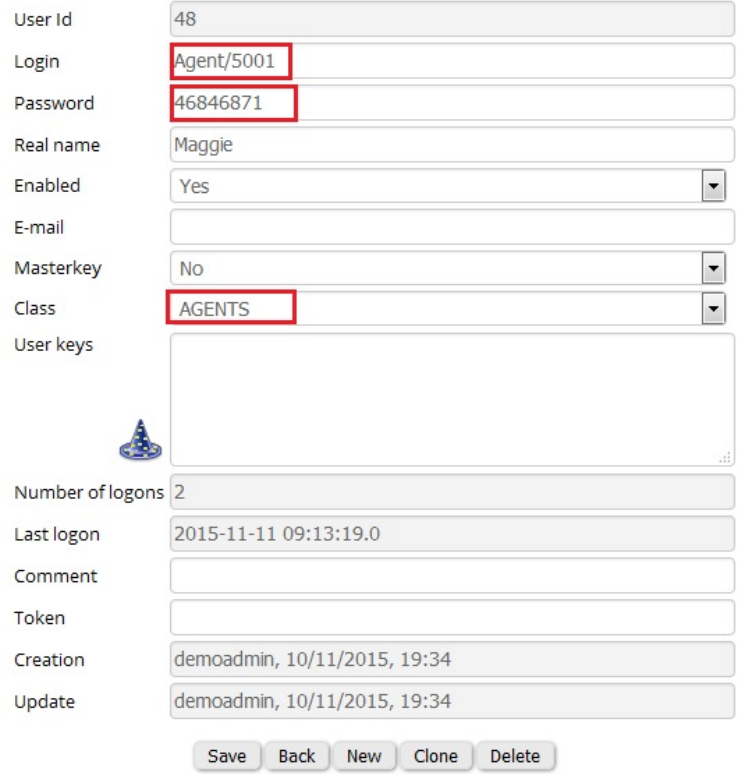

### **User Detail**

Figure 18

Note: login should be named the same with the Asterisk agent code, and you can setup the password. then assign the user as AGENT Class.

Log in the Agent page as below,

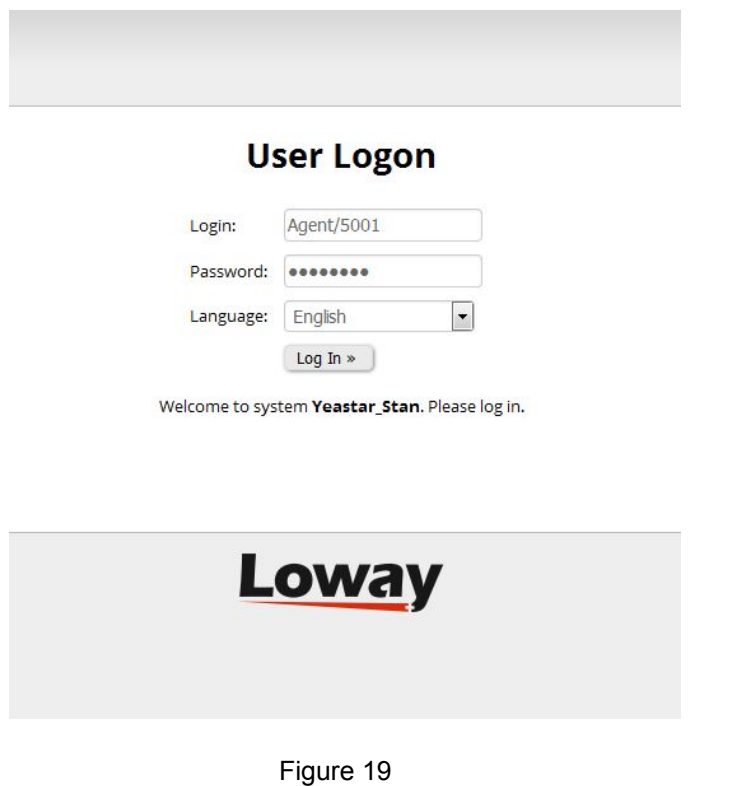

# Test the Features

## 1.Agent Log in the Queue

Log in the QueueMetrics Live System User Icon Page with the Agent name and password, you can see the Icon page below,

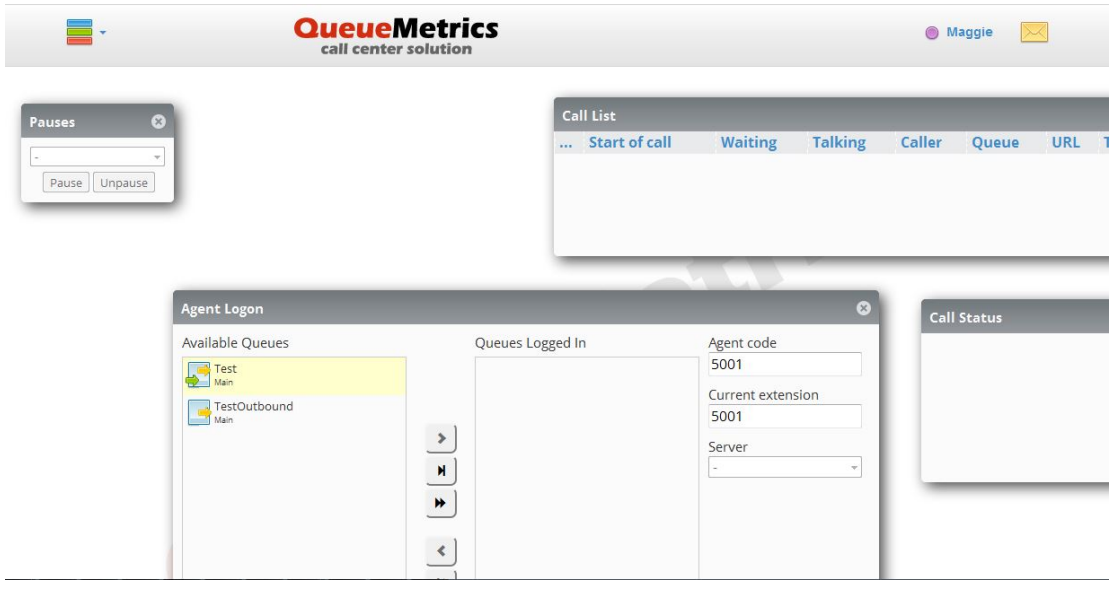

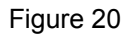

Now the Queues Logged In list is empty, you should make this agent log in at least one queue, select one queue in Available Queues list, and move it to right as below,

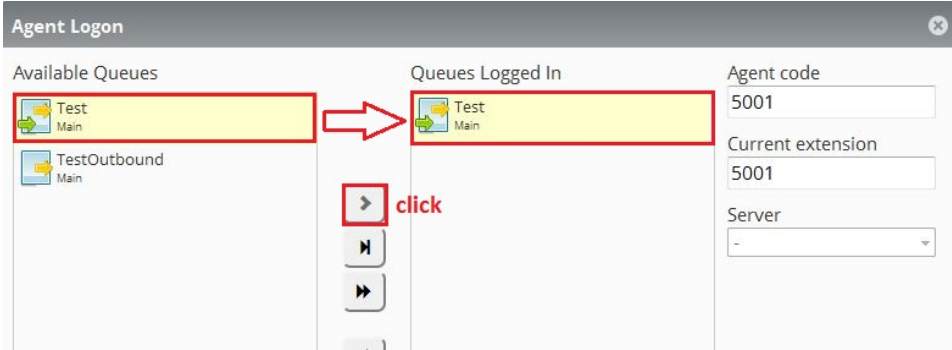

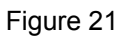

If the agent log in successfully, the queue will be in the List of Queue Logged In.

# 2.Agent check their own Call List

After an agent answers some calls, he/she will be able to check the call list in their user Icon page as below.

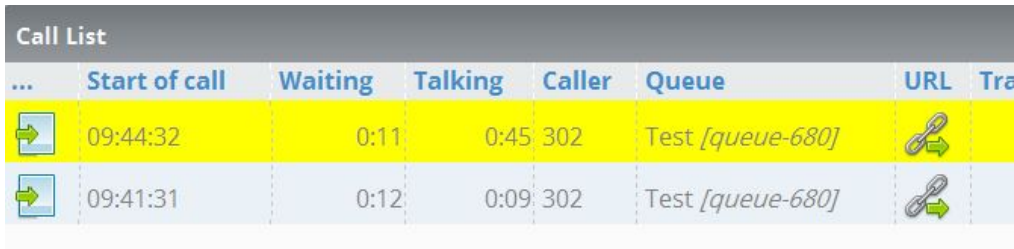

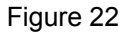

### 3.Agent Pause and Unpause

Sometimes, agents may need to leave the seat for a break. In agent page, you can pause themselves by choosing a reason, and click the "Pause" bottom.

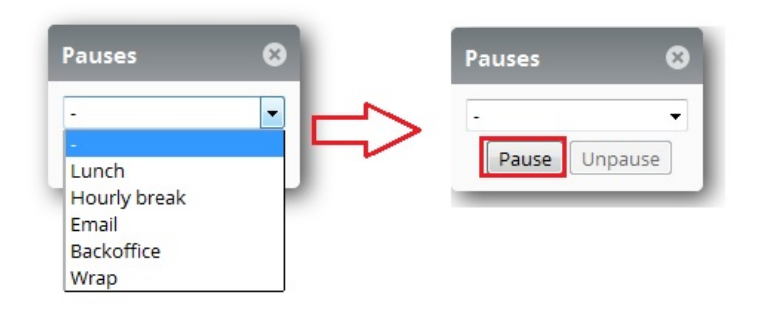

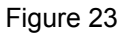

When agents are in pause, the system will not ring the extension of the agent. After the agents come back to seat, and click the "Unpause" bottom to stop pause, the system will ring the agents' phones when queue receiving the next incoming call.

### 4.Realtime Monitoring

Log in the system with the administrator user name and password, and click the linkage "Start realtime monitoring", you will see the realtime monitor panel as below,

|                  | <b>QueueMetrics</b>                                    |               |                                                 |                       |                     |                    |                 |             |                  |     |                 |                  |                   | YourLogo         |            |                      | Demo Admin   Administrator<br>$\oplus \text{B} \text{C} \text{B} \text{P} \oplus$ |    |
|------------------|--------------------------------------------------------|---------------|-------------------------------------------------|-----------------------|---------------------|--------------------|-----------------|-------------|------------------|-----|-----------------|------------------|-------------------|------------------|------------|----------------------|-----------------------------------------------------------------------------------|----|
| Home             | <b>Realtime</b><br>Broadcast                           |               |                                                 |                       |                     |                    |                 |             |                  |     |                 |                  |                   |                  |            |                      |                                                                                   |    |
| Reload           | $<<$<br>Add Member                                     |               | Queue                                           | N. agents             | Ready agents        |                    | On pause        |             | Unk              | Bsy |                 | N. Calls waiting |                   | On phone inbound |            |                      | On phone outbound                                                                 |    |
| Filters          | Parameters                                             |               | Test                                            | $\mathbf{1}$          |                     | $\circ$            |                 | $\circ$     | 0                |     | $\circ$         |                  | $\circ$           |                  | $\circ$    |                      |                                                                                   |    |
| Oueue(s):        | queue-680                                              |               | $\bullet$ Test                                  | $\mathbf{1}$          |                     | $\circ$            |                 | $\circ$     | $\circ$          |     | $\circ$         |                  | $\circ$           |                  | $\circ$    |                      |                                                                                   |    |
| Update<br>Alarms | 10:03:53<br>場り                                         | $\mathcal{L}$ | <b>Calls being processed:</b><br>Oueue<br>Test  | Caller<br>302         | Entered<br>10:03:40 | <b>IVR</b><br>0:00 | Waiting<br>0:10 |             | Duration<br>0:03 |     | Agent<br>Maggie | <b>MOH</b>       | Srv<br>$\ddot{ }$ |                  |            | <b>Agents Status</b> | <b>Processing Calls Status</b>                                                    |    |
| Reload<br>Queues | $\overline{\phantom{a}}$<br>5s<br>$_{\rm w}$<br>Active |               | Export as<br><b>Agents currently logged in:</b> | 第一の                   |                     |                    |                 |             |                  |     |                 |                  |                   |                  |            |                      |                                                                                   |    |
| Agents           | $\scriptstyle\rm v$<br>Members                         |               | Agent                                           | Last<br>logon         | Queue(s):           |                    | Extension       | On<br>pause |                  | Srv | Free<br>Since   | On<br>queue      | Caller            | Last<br>call     | <b>IVR</b> | Waiting              | Duration                                                                          |    |
| Location         | $\overline{\phantom{a}}$                               |               |                                                 |                       |                     |                    |                 |             |                  |     |                 |                  |                   |                  |            |                      |                                                                                   |    |
| Group            | $\tau$                                                 | $\bullet$     | 81<br>Maggie                                    | $11/16 -$<br>09:40:04 | Test                | sip/5001           |                 |             |                  |     | ٠               | Test             | 302               | 09:58:45         | $\sim$     | 0:20                 | 0:33                                                                              | 20 |
| Superv.          | $\mathbf{v}$<br>No                                     |               | Export as                                       | 第一の                   |                     |                    |                 |             |                  |     |                 |                  |                   |                  |            |                      |                                                                                   |    |

Figure 24

In the real-time monitoring panel, you will be able to monitor the status of Queues, processing calls and agents.

### 5.Spy lines

Sometimes, the System administrator may need to spy a processing call between a client and an agent for improving the service level of the call center. When there is a processing call, in the realtime monitoring panel, you can monitor the call.

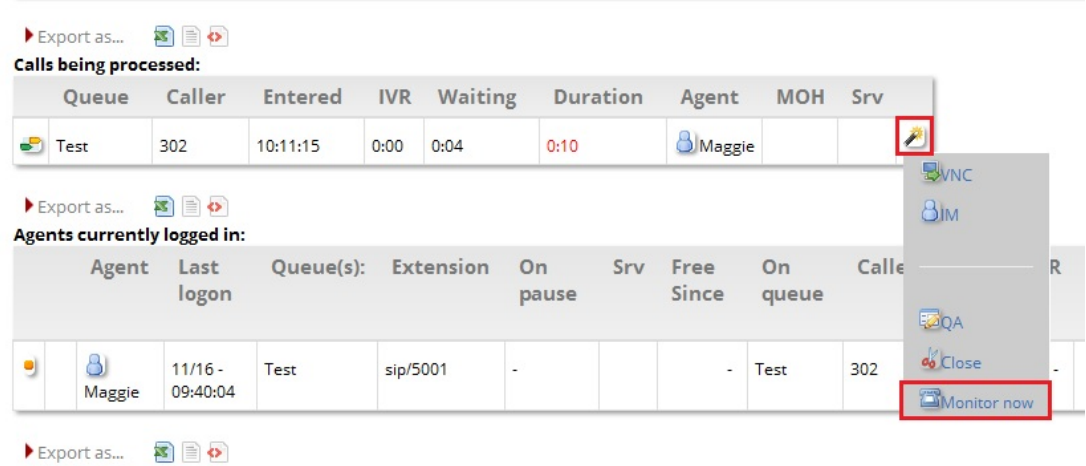

### Figure 25

You can move the cursor to the end of "Calls being processed" list, you can see a pop up option menu, then click the "Monitor now", a pop up window will show, then you can fill in you extension number and monitor the line.

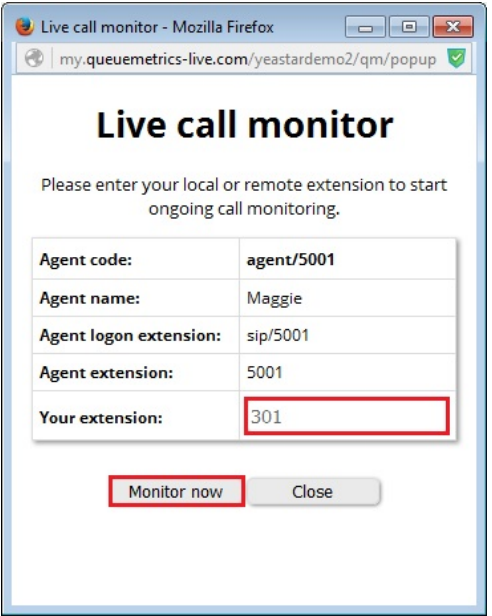

Figure 26

Note: when you click the "Monitor now", your extension will ring, once you answer the call, you will hear the call between agent and client.

### 6.Reports

MyPBX is uploading the queue\_log to QueueMetrics live server real time, and QueueMetrics will produce the report according to time or agent.

Go to the page Home, and you can see the access to have the Quick activity reports as below.

### **Quick activity reports** Today | Yesterday | The day before yesterday

Last day | Last 7 days Last 30 days | Last 90 days

You can make system generate report according to the time you choose, and the report will demonstrate detail of the queue with chart and graphical representation.

## **All Reports » Answered calls**

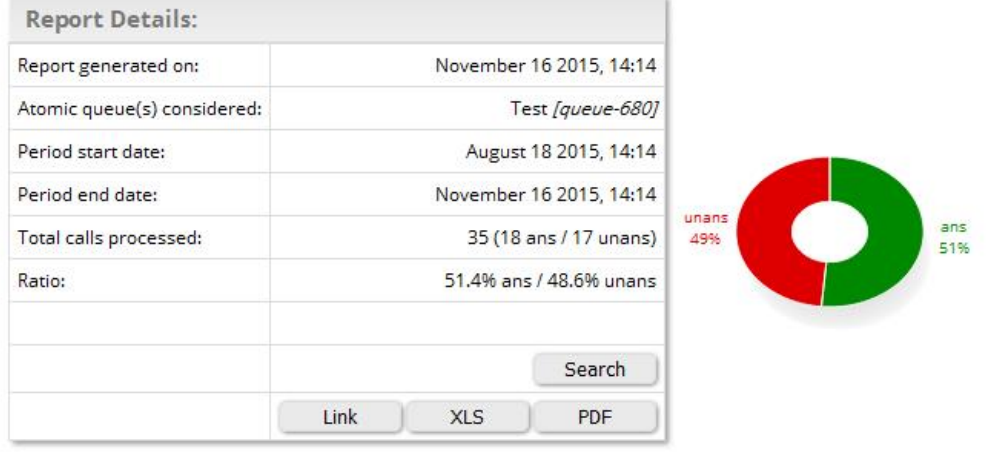

Figure 27

### **Agents on queue**

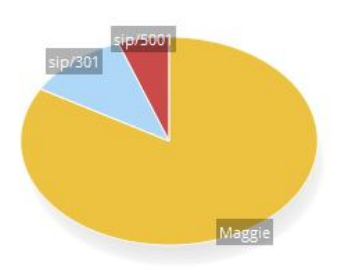

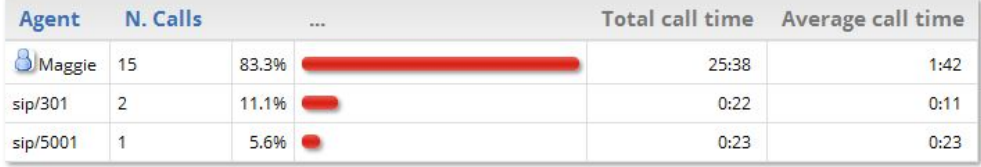

 $\blacktriangleright$  Export as...  $\qquad \qquad \blacksquare \qquad \blacksquare$ 

Figure 28

### **Service level agreement**

| Answer                 | N. Calls       | Delta        | Percent | Of Offered |  |
|------------------------|----------------|--------------|---------|------------|--|
| Within 5 seconds:      | $\overline{7}$ |              | 38.996  | 20.096     |  |
| Within 10 seconds:     | 11             | $+4$         | 61.196  | 31,4%      |  |
| Within 15 seconds:     | 15             | $+4$         | 83.3%   | 42.9%      |  |
| Within 20 seconds:     | 16             | $+1$         | 88.9%   | 45.796     |  |
| Within 30 seconds:     | 16             | $\cal O$     | 88.9%   | 45.7%      |  |
| Within 40 seconds:     | 17             | $+1$         | 94.496  | 48,6%      |  |
| Within 50 seconds:     | 17             | $\mathcal O$ | 94.4%   | 48.6%      |  |
| Within 60 seconds:     | 17             | $\cal O$     | 94.496  | 48.696     |  |
| Within 70 seconds:     | 17             | $\cal O$     | 94.4%   | 48.696     |  |
| Within 80 seconds:     | 17             | $\mathcal O$ | 94.4%   | 48.6%      |  |
| Within 90 seconds:     | 18             | $+1$         | 100.0%  | 51.4%      |  |
| Within 100 seconds: 18 |                | $\mathcal O$ | 100.0%  | 51.4%      |  |
| Within 110 seconds: 18 |                | $\cal O$     | 100.0%  | 51,4%      |  |
| Within 120 seconds: 18 |                | $\mathcal O$ | 100.0%  | 51.4%      |  |

Figure 29

### **Disconnection causes**

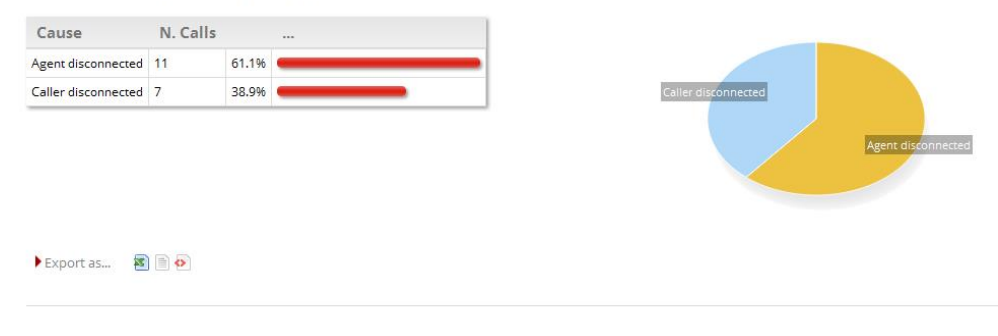

Figure 30